ワンタイムパスワード申請方法(ソフトウェアトークン)

1.セイワ@My ねっと‼の上部のメニュー「各種お申込み・手続き」の「ワンタイムパスワ ード申請」をクリックしてください。[\(ハードウェアトークンの申請方法は](#page-9-0) P10 へ)

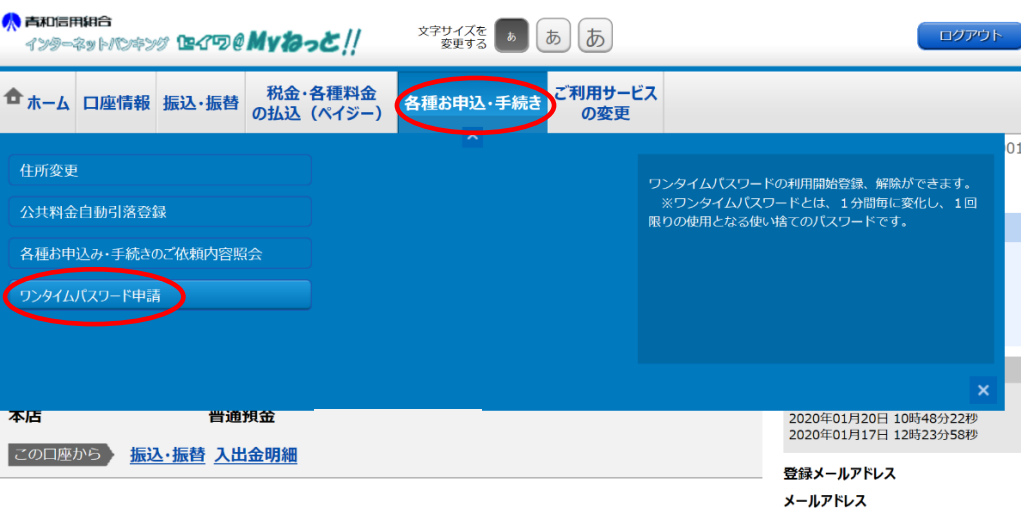

- 2.「ワンタイムパスワード申請内容選択」画面が表示されます。「ワンタイムパスワード 登録状況」が「未登録」(※)となっていることを確認し、「注意事項」をお読みになり、 下部の「トークン発行」をクリックしてください。
- ※ 「トークン発行済」となっている場合、先行して、P14 の「[ワンタイムパスワード利用解除](#page-13-0) [方法](#page-13-0)」を実施し、翌日以降に本手続きを行ってください。

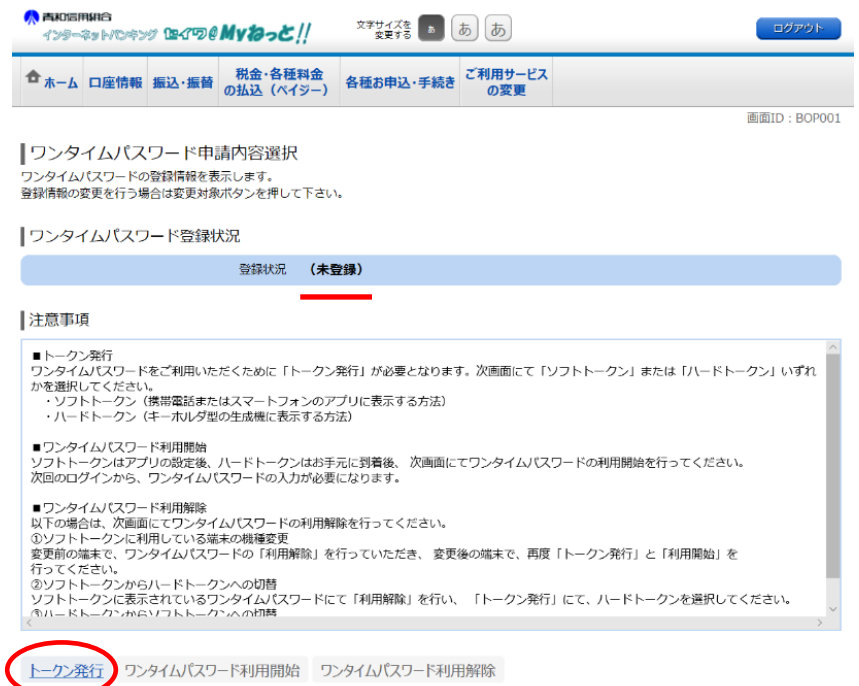

3. 「トークン発行 (選択)」画面が表示されます。「選択」(ソフトウェアトークン) をク リックしてください。

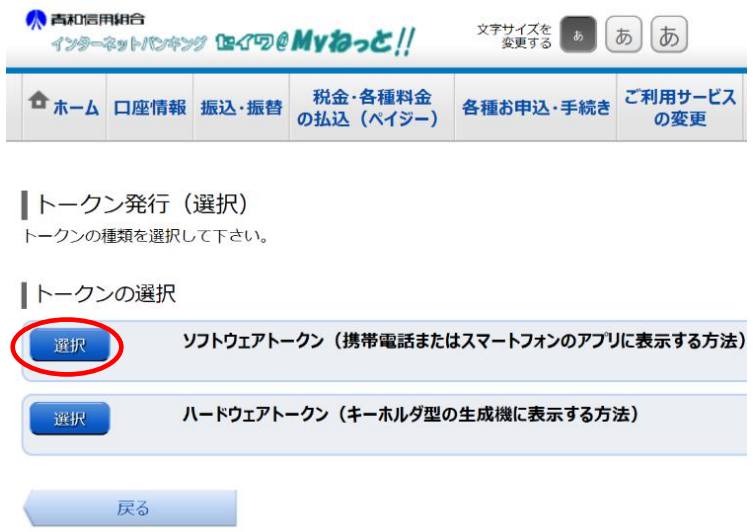

4. 「トークン発行(ソフトウェアトークン発行情報入力)」画面が表示されます。「メール アドレス」(迷惑メール機能等を設定している場合には「otp-auth.net」からのメール を受信できる設定に変更)、「利用開始パスワード」を入力し、「次へ」をクリックして ください。なお、**利用開始パスワードは後で入力しますので、失念しないようご注意く ださい。**

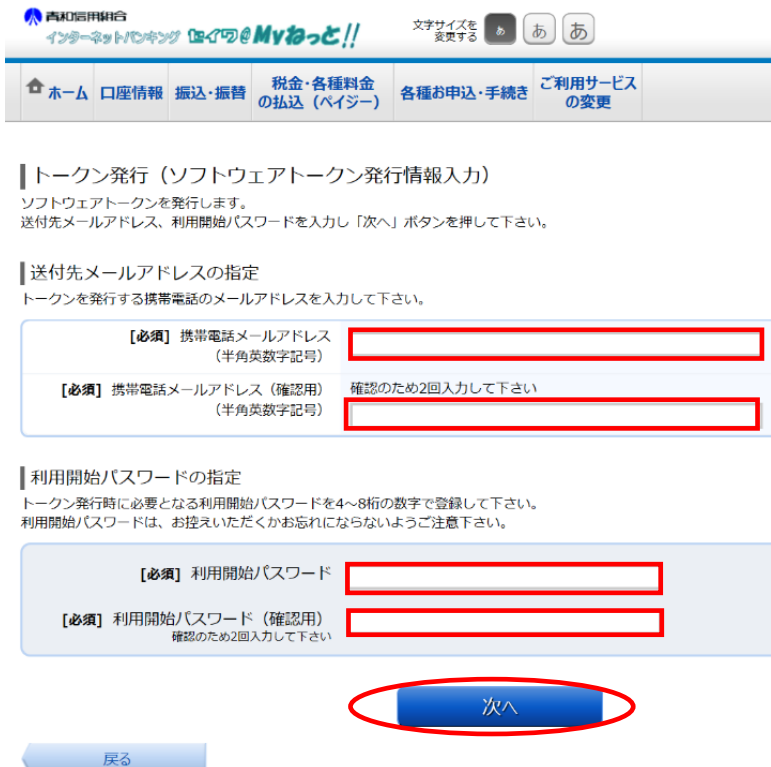

5.「トークン発行(ソフトウェアトークン発行情報入力内容確認)」画面が表示されます。 「送付先メールアドレス」を確認のうえ、「確認用パスワード」を入力し、「確定」をク リックしてください。

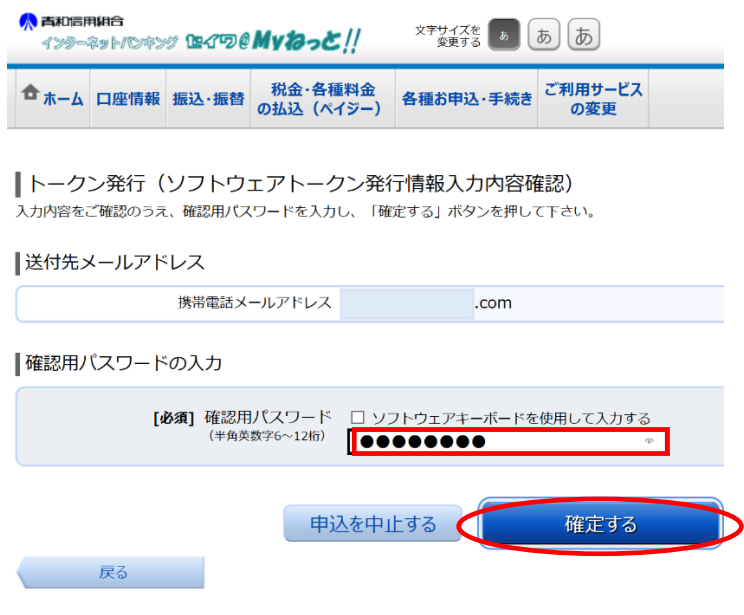

6.「トークン発行(ソフトウェアトークン発行完了)」画面が表示されます。トークン発 行用のメールが送信されますので、確認してください。

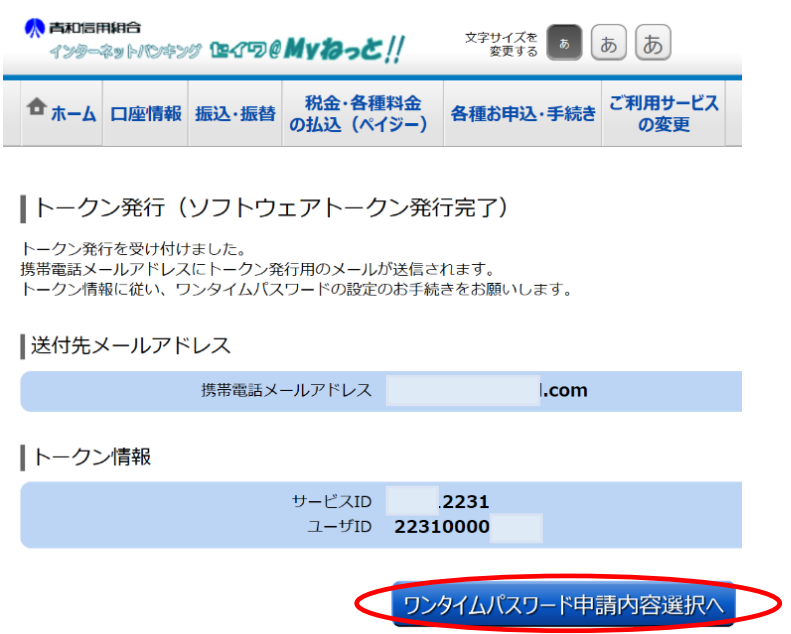

7. スマートフォン等で6.の送信メールを確認してください。赤字アドレス部分タップし てください。

送信者:seiwa@otp-auth.net 件名:青和信用組合トークン発行通知 ワンタイムパスワード認証サービスをお 申込みいただきましてありがとうござい ます。次のURLから、ワンタイムパス ワード用のアプリをダウンロードしてく ださい。(すでにアプリをお持ちの方はD Lは不要です。) 携帯電話の方: https://xxxxx.net/xxx/xxx.do スマートフォンの方: https://xxxxx.net/xxx/xxx.do 初期設定では、以下の項目をご入力くだ さい。 サービス ID:xxxx2231 ユーザ ID:2231xxxxxxxx 利用開始パスワード:トークン発行画面 にてご入力のもの ご不明な点やお問い合わせは、ヘルプデ スク 0120-369-408 までお願いいたします

8.「ワンタイムパスワードアプリダウンロード」画面が表示されます。「ダウンロードサ イト」をタップし、アプリをダウンロードしてください。

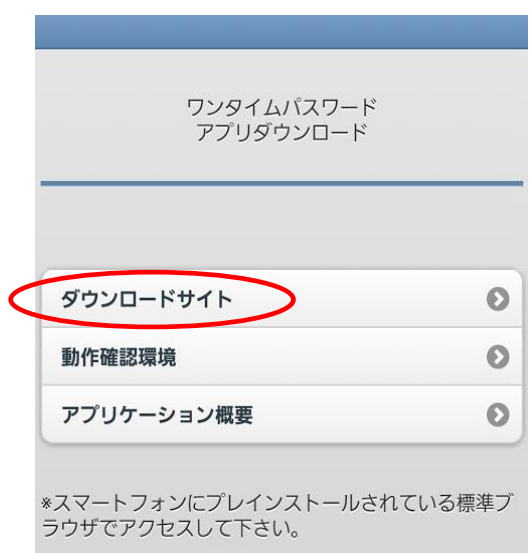

9.「インストール」をクリックしてください。

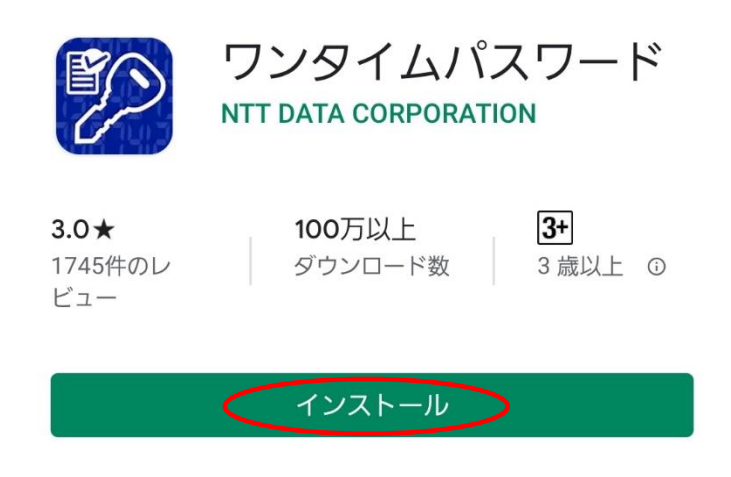

10.「プライバシーポリシーの確認」画面が表示されます。お読みになり、「同意して進 む」をタップしてください。

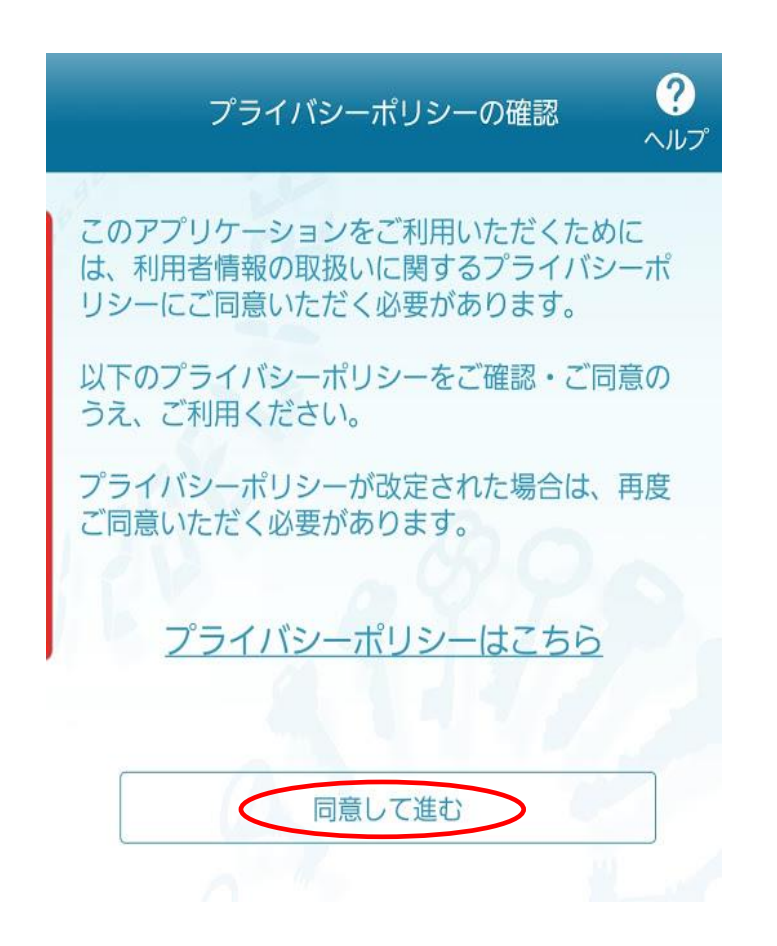

11.「初期設定」画面が表示されます。7.赤字部分の「サービス ID」、「ユーザ ID」及 び4.で入力した「利用開始パスワード」を入力、「上記の内容に同意する。」にチェッ クを入れ、「送信」をタップしてください。

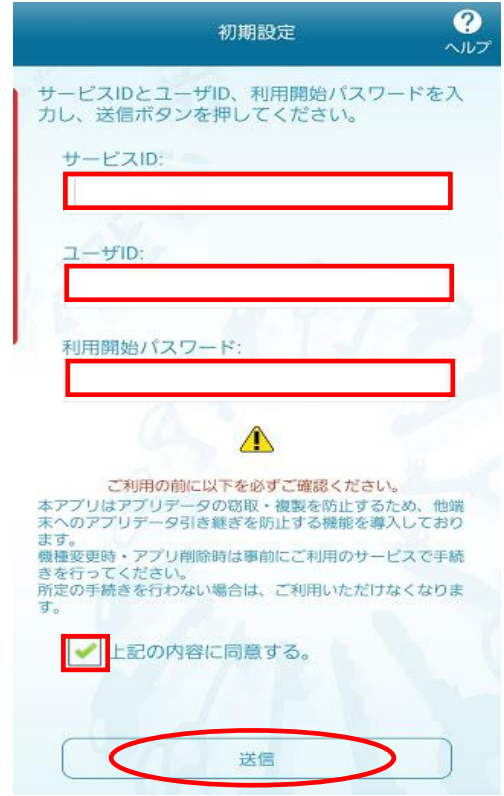

12.「トークン表示名設定」画面が表示されます。任意の名前を付け、登録をタップして ください。

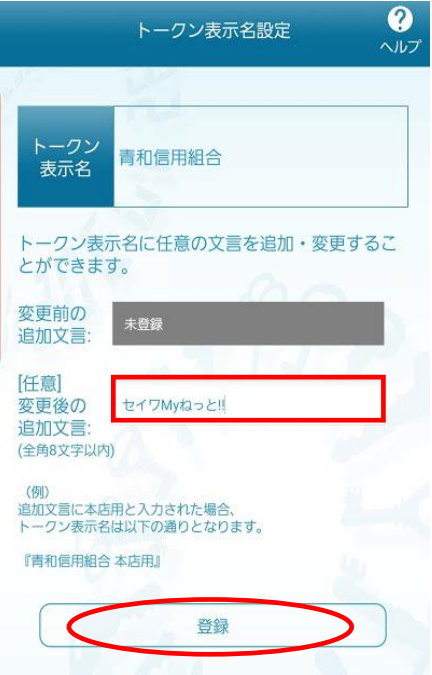

13.「初期設定完了」画面が表示されます。「次へ」をタップしてください。

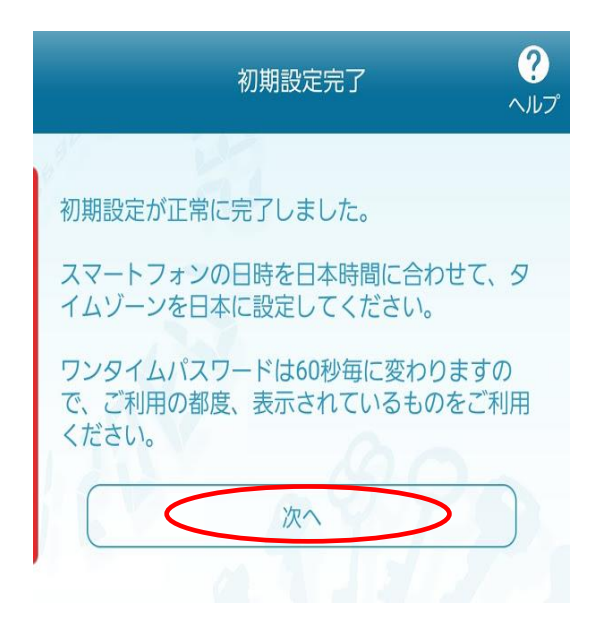

14. ワンタイムパスワードが表示されていることを確認してください。

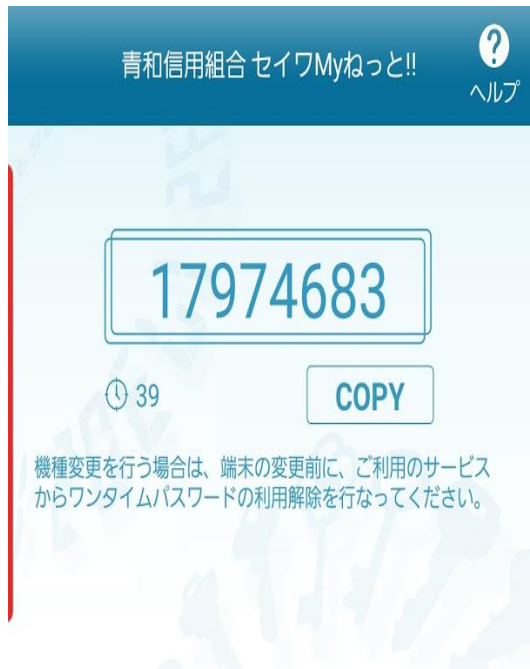

15.セイワ@My ねっと‼に戻り、「各種お申込み・手続き」の「ワンタイムパスワード申 請」をクリックしてください。

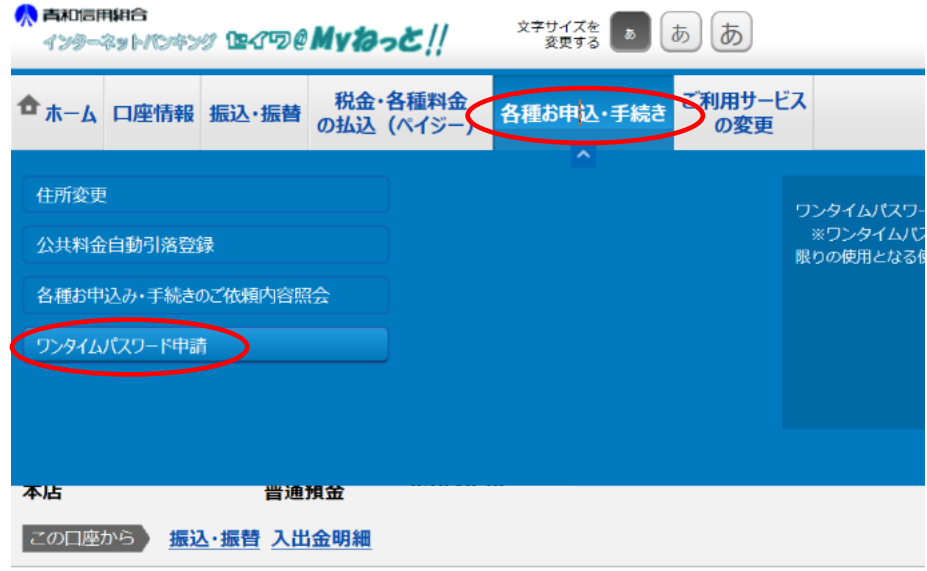

16.「ワンタイムパスワード申請内容選択」画面が表示されます。下部の「ワンタイムパ スワード利用開始」をクリックしてください。

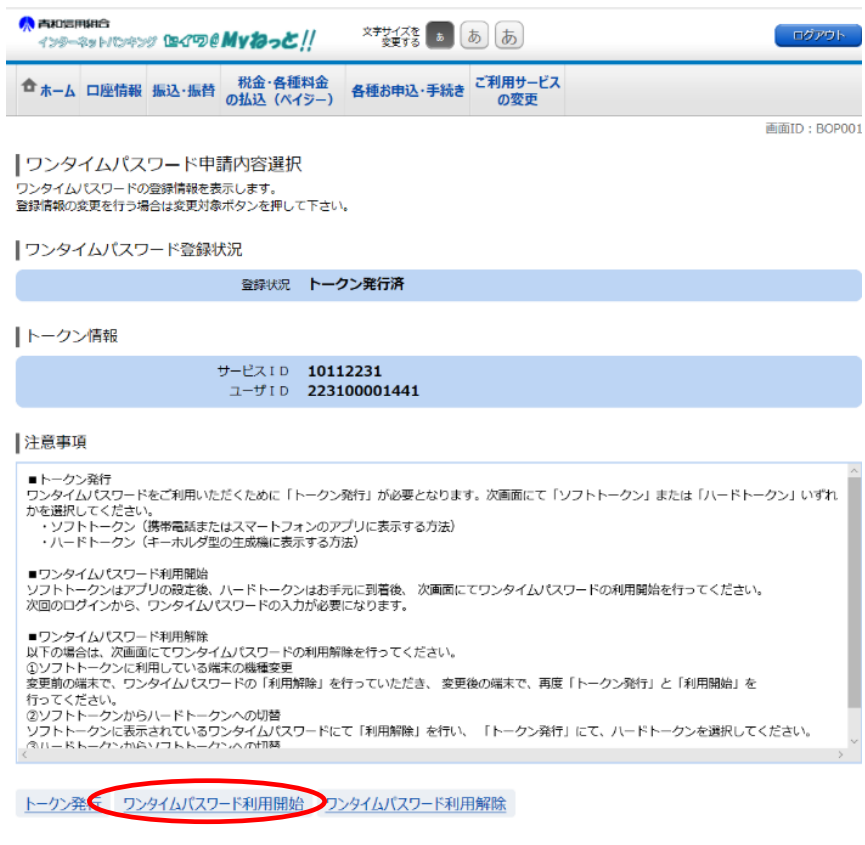

トップページへ

17.「ワンタイムパスワード利用開始(ソフトウェアトークン確認)」画面が表示されま す。下部の「【必須】ワンタイムパスワード」にアプリに表示されているワンタイムパ スワードを入力し、「利用開始する」クリックしてください。

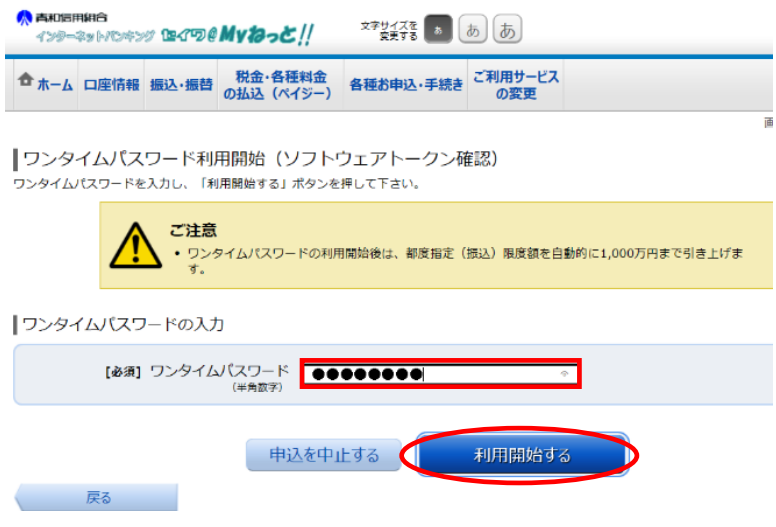

18.「ワンタイムパスワード利用開始(ソフトウェアトークン完了)」画面が表示されま す。これで完了です。ワンタイムパスワードをご利用いただけます。

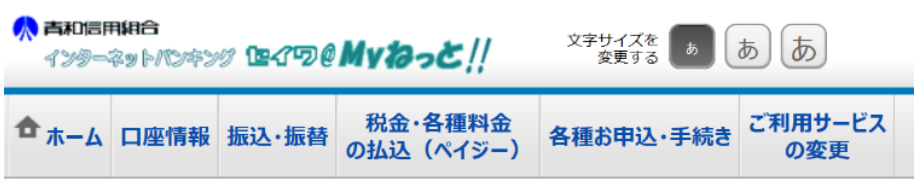

┃ワンタイムパスワード利用開始(ソフトウェアトークン完了)

ワンタイムパスワード利用開始登録を受付けました。

● 都度指定 (振込) 限度額を1,000万円に引き上げました。

ワンタイムパスワード申請内容選択へ

ワンタイムパスワード申請方法(ハードウェアトークン)

<span id="page-9-0"></span>1.セイワ My@ねっと‼の上部のメニュー「各種お申込み・手続き」の「ワンタイムパスワ ード申請」をクリックしてください。

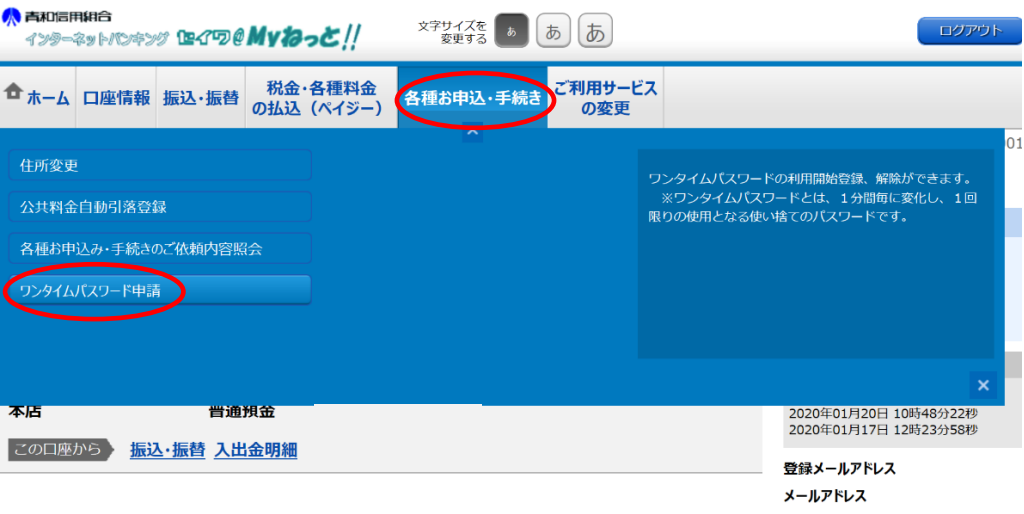

- 2.「ワンタイムパスワード申請内容選択」画面が表示されます。「ワンタイムパスワード 登録状況」が「未登録」(※)となっていることを確認し、「注意事項」をお読みになり、 下部の「トークン発行」をクリックしてください。
- ※ 「トークン発行済」となっている場合、先行して、別紙の「[ワンタイムパスワード利用解除](#page-13-0) [方法](#page-13-0)」を実施し、翌日以降に本手続きを行ってください。

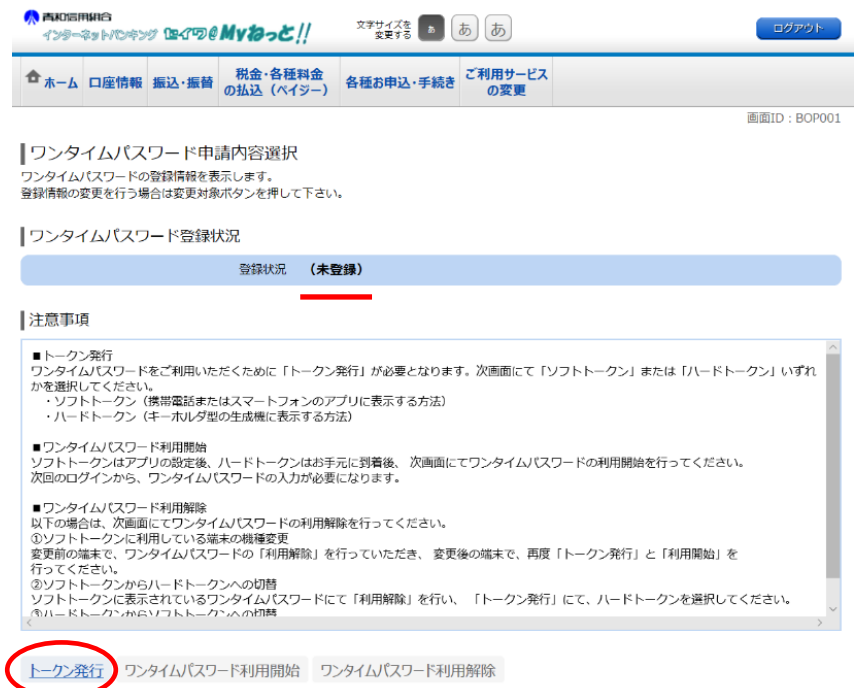

3. 「トークン発行 (選択)」画面が表示されます。「選択」(ハードウェアトークン) をク リックしてください。

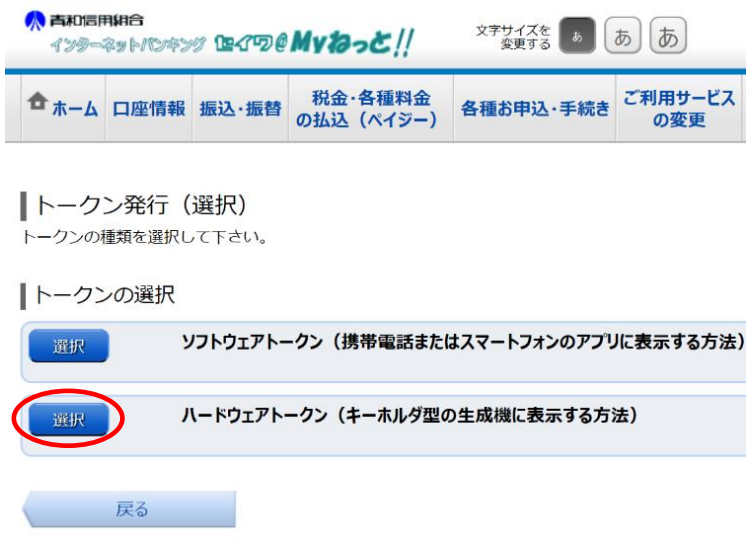

4.「トークン発行(ハードウェアトークン発行確認)」画面が表示されます。下部の「確 認用パスワード」を入力し、「トークンを発行する」をクリックしてください。トーク ン発行(ハードウェアトークン発行完了)画面に遷移すれば手続完了です。**お届出のご 住所宛にハードウェアトークンを郵送します。2 週間程度でのお届けとなります。ハー ドウェアトークン到着後、5.に進んでください。**

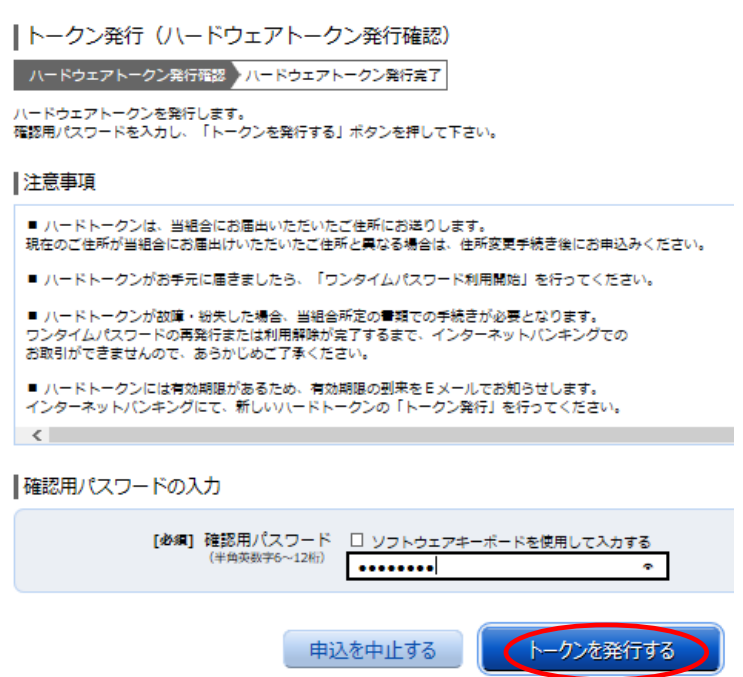

5.ハードウェアトークン到着後、メニュー「各種お申込・手続き」から「ワンタイムパ スワード申請」をクリックしてください。

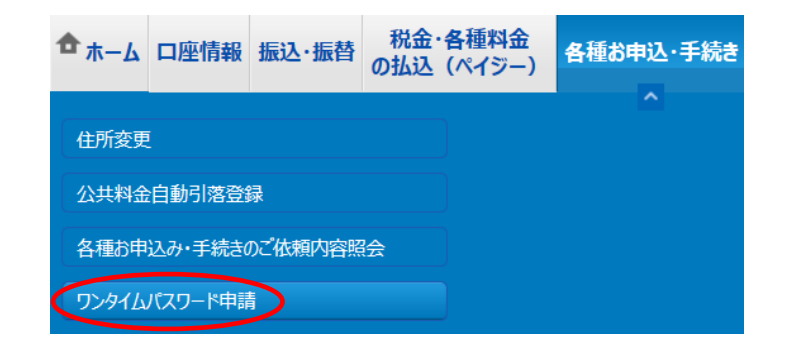

6.「ワンタイムパスワード申請内容選択」画面下部の「ワンタイムパスワード利用開始」 をクリックしてください。

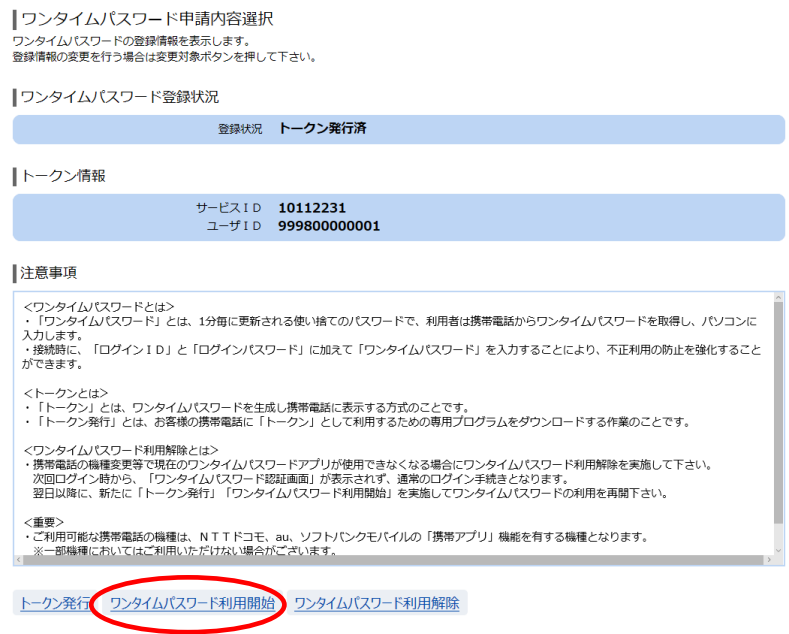

7.「ワンタイムパスワード利用開始(ハードウェアトークン確認)」画面から、「シリアル 番号」(ハードウェアトークン本体の裏面(数字 9 桁))と「ワンタイムパスワード」を 入力し、「利用開始する」をクリックしてください。

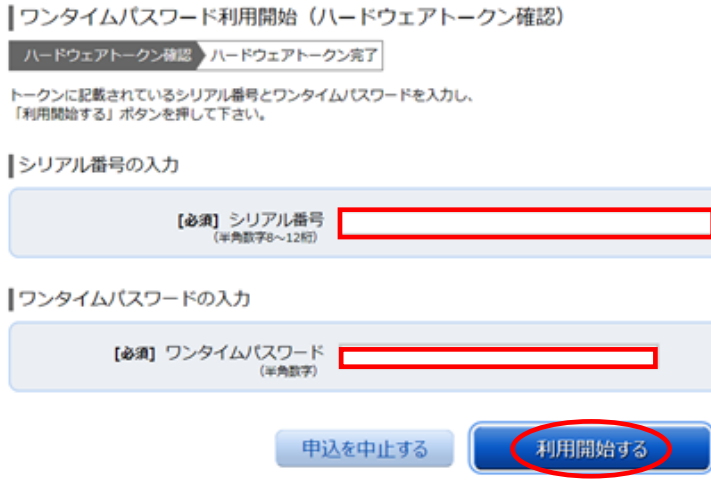

8.「ワンタイムパスワード利用開始(ハードウェアトークン完了)」画面が表示されれば 手続完了です。次回のお取引時から、ワンタイムパスワードの入力が必要となります。

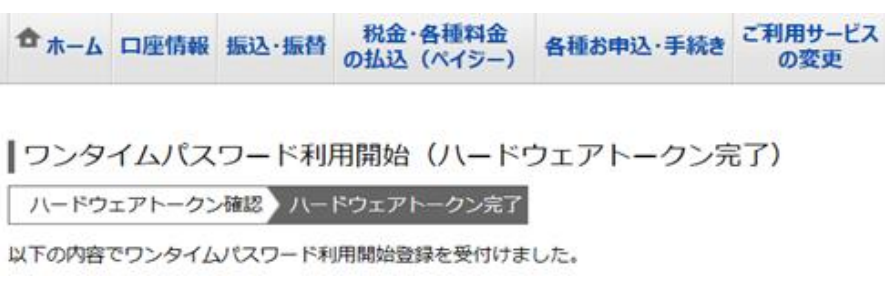

ワンタイムパスワード利用解除方法

<span id="page-13-0"></span>本手続が必要なる例

- (1)スマートフォン等の機種変更をする場合
- (2)ワンタイムパスワードの種類の変更(ソフトウェアトークンからハードウェアトークンまたは その反対)
- (3)ワンタイムパスワードを廃止する場合
- 1.セイワ My@ねっと‼の上部のメニュー「各種お申込み・手続き」の「ワンタイムパスワ ード申請」をクリックしてください。

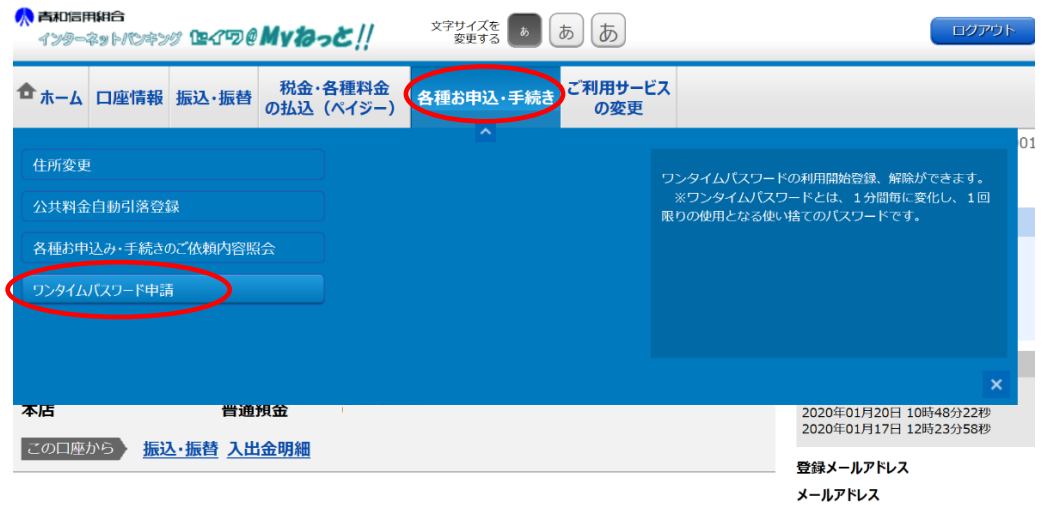

2.「ワンタイムパスワード申請内容選択」画面が表示されます。「ワンタイムパスワード 登録状況」が「サービス利用中」となっていることを確認し、「注意事項」をお読みに なり、下部の「ワンタイムパスワード利用解除」をクリックしてください。

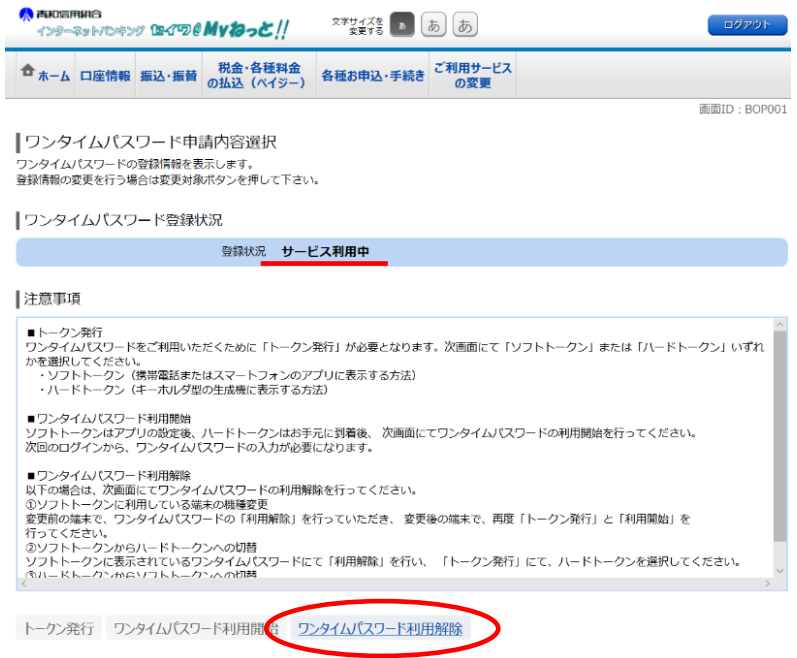

3.「ワンタイムパスワード利用解除(利用解除確認)」画面が表示されます。「ご注意」を お読みになり、「確認用パスワード」と「ワンタイムパスワード」を入力し、「解除する」 をクリックしてください。

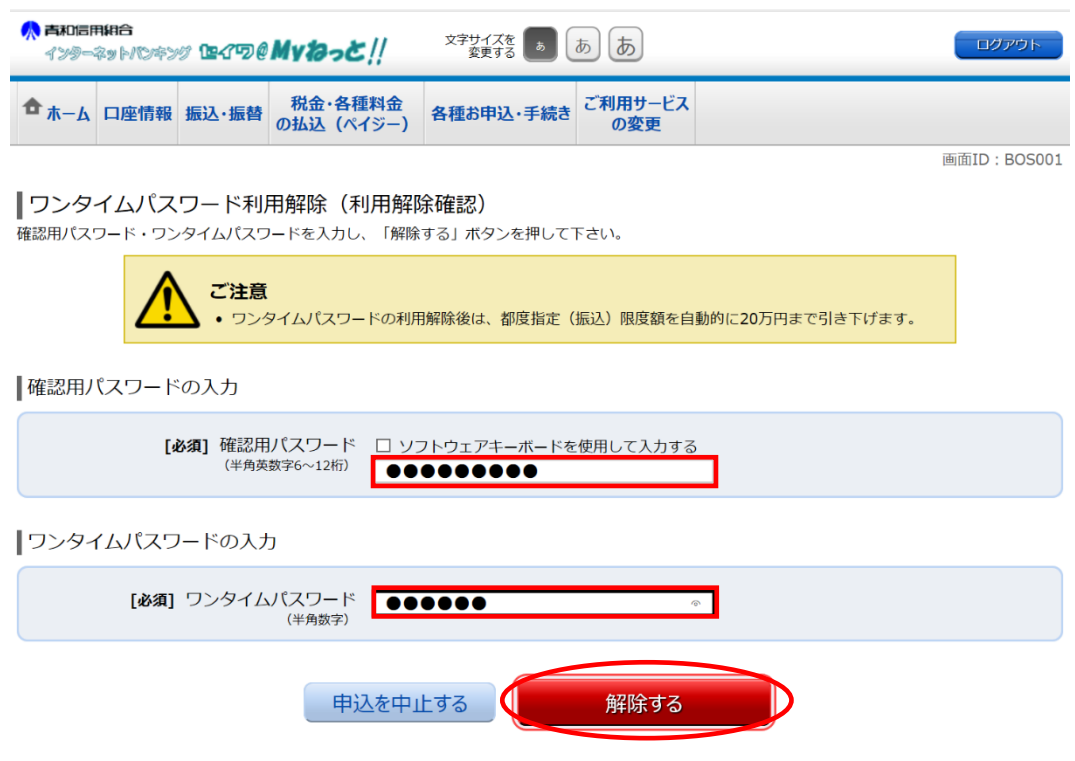

4.「ワンタイムパスワード利用解除(利用解除完了)」画面が表示されます。ワンタイム パスワードの利用解除登録の受付が完了しました。翌日以降に反映されます。ワンタイ ムパスワードの種類の変更をする場合、再度、セイワ@My ねっと‼の上部のメニュー「各 種お申込み・手続き」の「ワンタイムパスワード申請」からご申請ください。

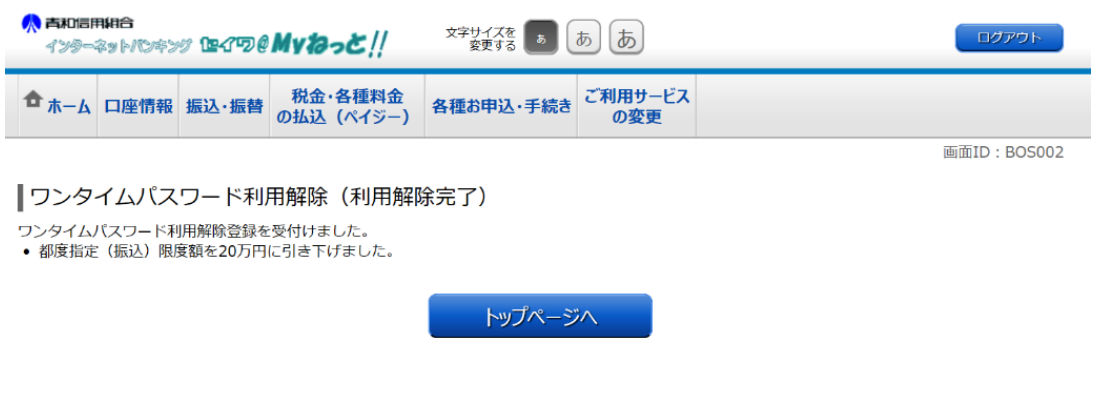